## **Downloading and Installing Artifacts**

When you connect DTP Enterprise Pack to a marketplace (see [Connecting to Marketplace\)](https://docs.parasoft.com/display/DTP542/Server+Settings#ServerSettings-ConnectingtoMarketplace), you can download and install artifacts that extend the functionality of your DTP system. Artifacts are complete services or flows that perform custom calculations, add widgets to DTP, trigger tasks in external systems, and so on.

See [Extensions for DTP Enterprise Pack](https://docs.parasoft.com/display/DTP542/Extensions+for+DTP+Enterprise+Pack) for information about artifacts that are currently available for Extension Designer and Policy Center.

In this section:

- [Downloading and Installing Artifacts](#page-0-0)
- [Uploading Artifacts](#page-0-1)
- **[Installing Artifacts with Custom Processors](#page-1-0)**

## <span id="page-0-0"></span>Downloading and Installing Artifacts

1. Open Extension Designer and choose **Configuration> Artifact Manager** to view the extensions that are currently available in your connected marketplace.

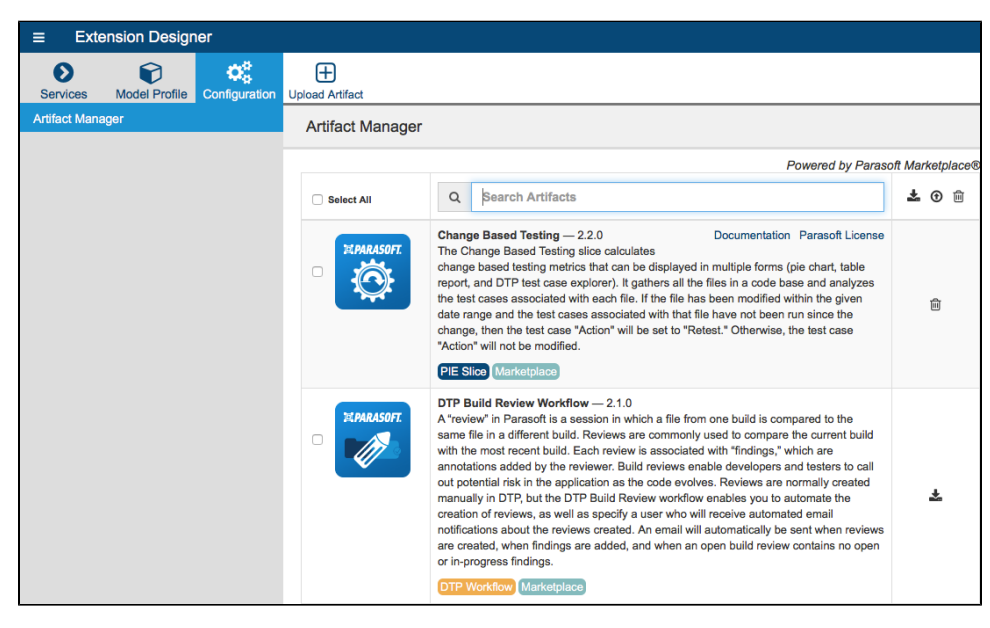

Artifacts are labeled according to their service category:

- PIE Slice
- DTP Workflow
- PC Practice

See [Working with Services](https://docs.parasoft.com/display/DTP542/Working+with+Services) for additional information about service categories.

2. Click the download icon to download and install an extension.

**You must deploy artifacts to use them** G)

> Installing an artifact adds it to your system, but they must be imported and deployed in Extension Designer before they can perform their function. See [Working with Services](https://docs.parasoft.com/display/DTP542/Working+with+Services).

Click the trash icon to uninstall an extension from your system.

If an upgrade is available, click the upgrade icon to download and install the new version.

<span id="page-0-1"></span>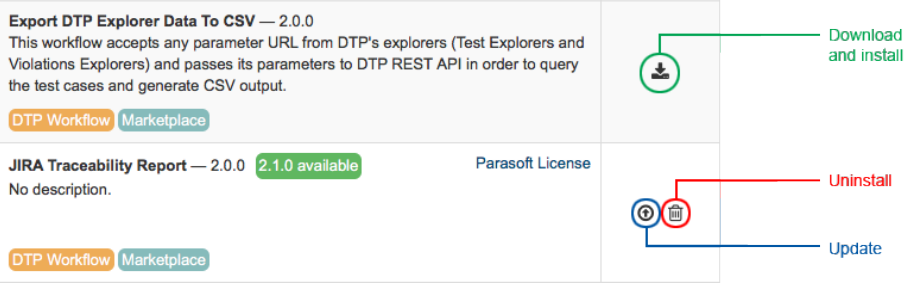

## Uploading Artifacts

If you downloaded artifacts directly from the marketplace or created your own artifact packages, you can upload them from your local machine using Artifact Manager.

Click **Upload Artifact** and browse for the artifact you want to upload.

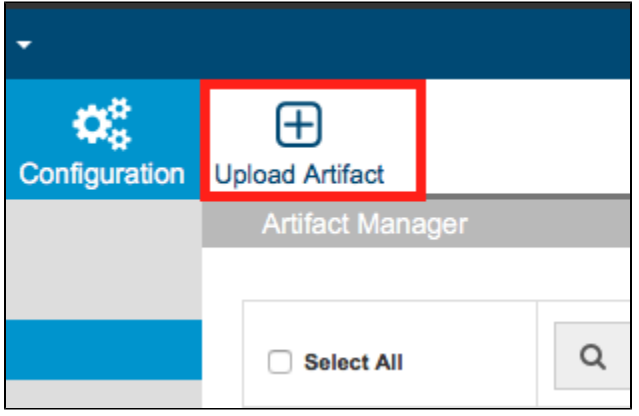

Uploading the artifact installs it so that it can be imported into a flow and deployed. See [Working with Services](https://docs.parasoft.com/display/DTP542/Working+with+Services).

## <span id="page-1-0"></span>Installing Artifacts with Custom Processors

Some Extension Designer artifacts ship with a custom processor, which are services deployed to DTP in a JAR file. When you download and install an artifact that contains a custom processor, Artifact Manager attempts to automatically install the custom processor into the correct DTP directory.

If Artifact Manager is unable to determine where to install the custom processor, e.g., the Enterprise Pack and DTP are installed on different machines and /or under different users, then you can manually copy the custom processor to the correct location:

After installing the artifact, copy the custom processor JAR file from the [DTPSERVICES\_HOME]/dtpaddons/[path to JAR] directory to the [DTP\_HOME] /grs/processors directory.

Also see [Integrating Custom Processors.](https://docs.parasoft.com/display/DTP542/Integrating+Custom+Processors)